# 檢測干擾源

# 目標 Ī

本文的目的是描述思科企業無線(CBW)傳統或網狀網路中的無線干擾以及如何識別干擾源。 如果您不熟悉本文檔中的術語,請檢視[思科業務:新字詞詞彙表.](/content/en/us/support/docs/smb/switches/Cisco-Business-Switching/kmgmt-2331-glossary-of-non-bias-language.html)

# 適用裝置 |韌體版本

- 140AC(<u>產品手冊)</u> | 10.4.1.0 <u>[\(下載最新版本\)](https://software.cisco.com/download/home/286324929)</u>
- 141ACM(<u>產品手冊)</u> | 10.4.1.0 <u>[\(下載最新版本\)](https://software.cisco.com/download/home/286325124)</u>
- 142ACM(<u>產品手冊)</u> | 10.4.1.0 <u>[\(下載最新版本\)](https://software.cisco.com/download/home/286325124)</u>
- 143ACM(<u>產品手冊)</u> | 10.4.1.0 <u>[\(下載最新版本\)](https://software.cisco.com/download/home/286325124)</u>
- 145AC(<u>產品手冊)</u> | 10.4.1.0 <u>[\(下載最新版本\)](https://software.cisco.com/download/home/286324929)</u>
- 240AC(<u>產品手冊)</u> | 10.4.1.0 <u>[\(下載最新版本\)](https://software.cisco.com/download/home/286324934)</u>

# 簡介

CBW接入點(AP)基於802.11 a/b/g/n/ac(第2波),帶有內建天線。它們可用作傳統的獨立裝置或 網狀網路的一部分。

無論您以何種方式配置這些AP,都可能遇到干擾問題。干擾可能導致:

- 1. 間歇性服務
- 2. 連線延遲
- 3. 資料傳輸延遲
- 4. 網速慢
- 5. 弱訊號強度

干擾可能來自電磁訊號或其他物理障礙。

## 如何防止干擾?

首先,考慮可能的簡單解決方案。問題可能是一些物理問題,如厚牆壁、地板、電梯、混凝土、金 屬、鏡子或AP在房間中的定位方式嗎?如果您認為您的物理環境是問題所在,請嘗試將AP從導致 干擾的任何位置移開。將其他裝置上的天線指向另一個方向,或嘗試將接入點天線指向垂直位置。

沒有那麼明顯嗎?進一步調查是否存在干擾因素。干擾是指生成非欺詐無線電(AP或無線客戶端 )射頻(RF)訊號的任何資訊。一些干擾源包括微波和藍芽裝置。

在設定無線網路或進行故障排除時,您可能只想啟用干擾檢測,因為此功能會佔用大量處理能力、 記憶體和資源。

來自每個已啟用的AP的資料被傳送到主節點,然後主節點必須經過並跟蹤所有資料。但是,如果您 的網路規模較小,且只有少數幾個AP,則可能不必擔心。

# 通過AP識別干擾源 i<br>I

## 登入

登入到主AP的Web使用者介面(UI)。為此,請開啟Web瀏覽器並輸入https://ciscobusiness.cisco。 在繼續操作之前,可能會收到警告。輸入您的憑據。您也可以通過將https://[ipaddress](主AP的 )輸入Web瀏覽器來訪問主AP。

#### 工具提示

2 如果您對使用者介面中的欄位有疑問,請檢查是否提供如下所示的工具提示:

## 查詢「擴展主選單」圖示時遇到問題?

導航到螢幕左側的選單,如果未看到選單按鈕,請按一下此圖示開啟側欄選單。

## 思科企業應用程式

這些裝置具有配套應用,這些應用與Web使用者介面共用一些管理功能。Web使用者介面中的所有 功能在應用中均不可用。

[下載iOS應用](https://apps.apple.com/app/cisco-business/id1483862452) [下載Android應用](https://play.google.com/store/apps/details?id=com.cisco.business&pcampaignid=pcampaignidMKT-Other-global-all-co-prtnr-py-PartBadge-Mar2515-1)

#### 常見問題

如果您還有未回答的問題,可以查閱我們的[常見問題](/content/en/us/support/docs/smb/wireless/CB-Wireless-Mesh/1769-tz-Frequently-Asked-Questions-for-a-Cisco-Business-Mesh-Network.html)文檔。常見問題

#### 步驟1

登入到主AP的GUI。若要執行此操作,請開啟Web瀏覽器並輸入*https://ciscobusiness.cisco*。在繼 續操作之前,可能會收到警告。輸入您的憑據。首次登入後,您可以設定指紋以便將來在流動裝置 上訪問。

作為替代選項,您可以通過在Web瀏覽器中輸入https://<ipaddress>(主AP)來訪問主AP。對於某 些操作,您可以訪問思科企業移動應用。

#### 步驟2

要進行這些配置,您需要處於*Expert View*中。按一下GUI右上**選單的**箭頭圖示,切換到「專家檢視 」。

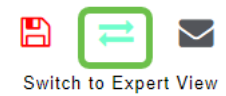

#### 步驟3

預設情況下,AP不查詢干擾源。在主AP上,導航到**Advanced > RF Optimization**。開啟*RF最佳化* 。開啟Interferer Detection。按一下「Apply」。

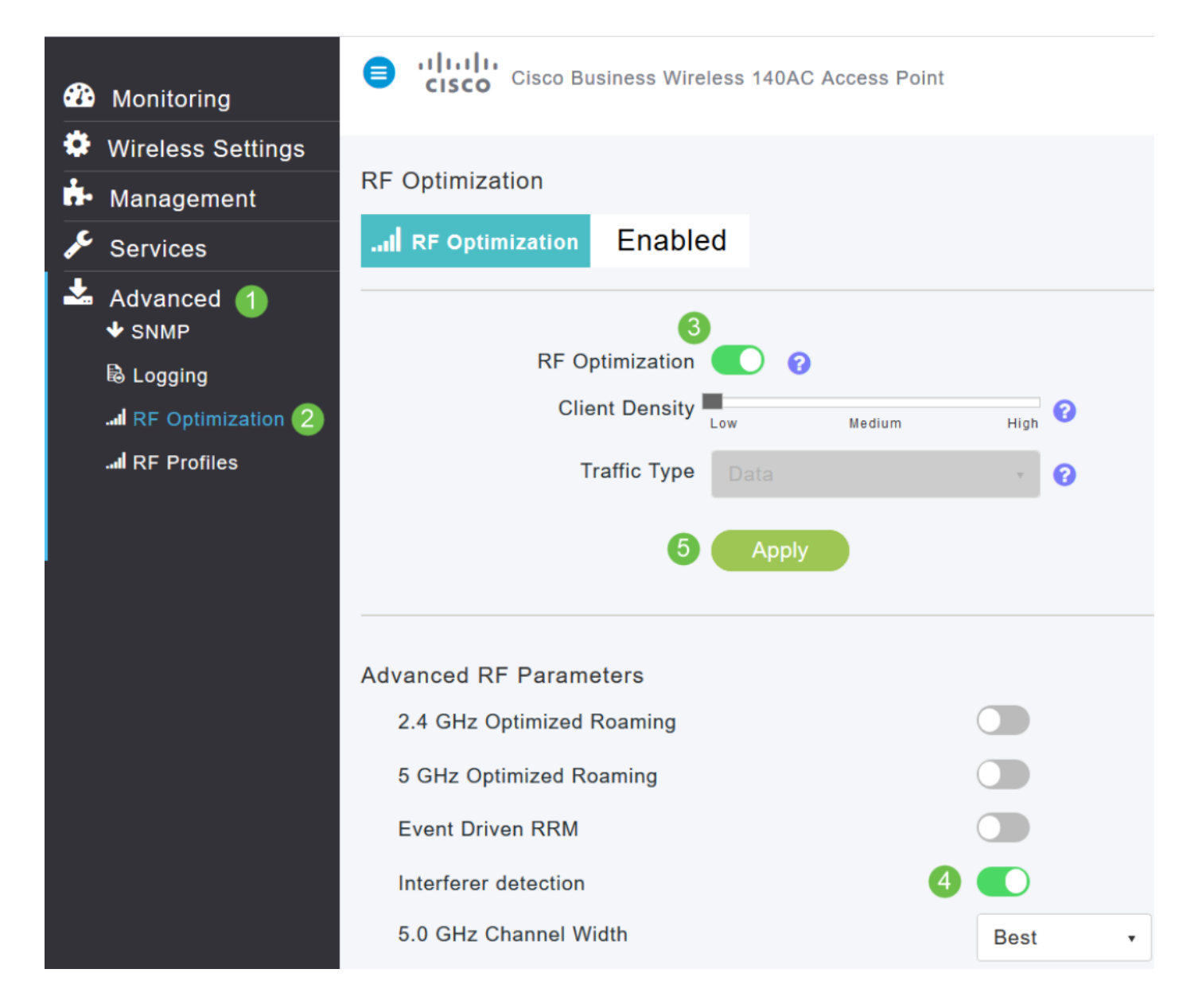

導覽至Wireless Settings > Access Points。按一下Primary AP、Primary Capable AP或Mesh Extender的編輯圖示。需要手動啟用每個AP才能使用此功能。必須注意的是,只有分配了AP的通 道才會進行干擾檢測。

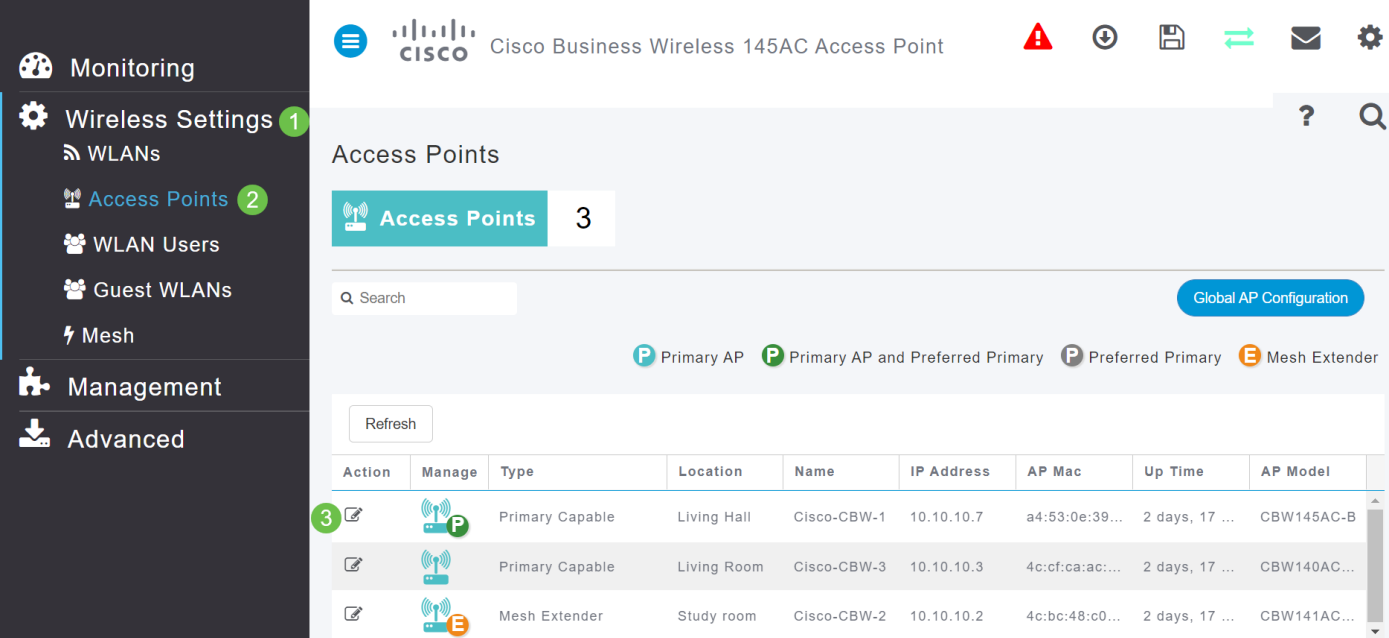

## 按一下Yes繼續。

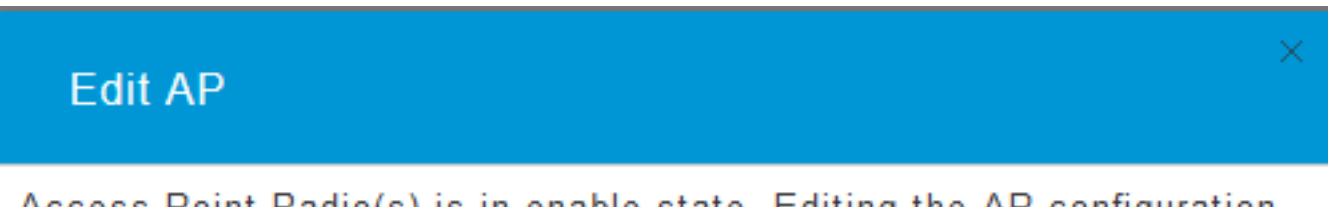

Access Point Radio(s) is in enable state. Editing the AP configuration will disrupt the network momentarily. Do you want to continue.?

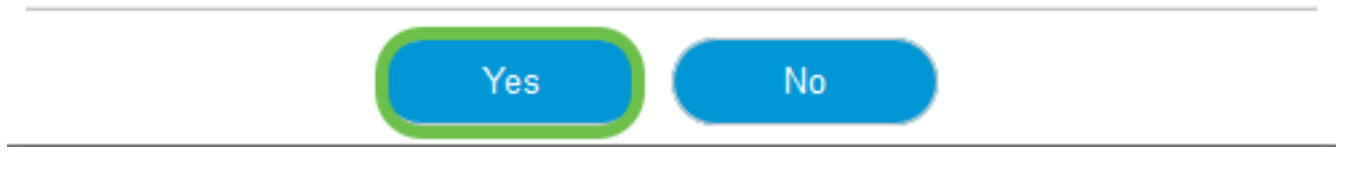

# 步驟6

選擇Radio 1(2.4 GHz)頁。開啟Interferer Detection。按一下「Apply」。

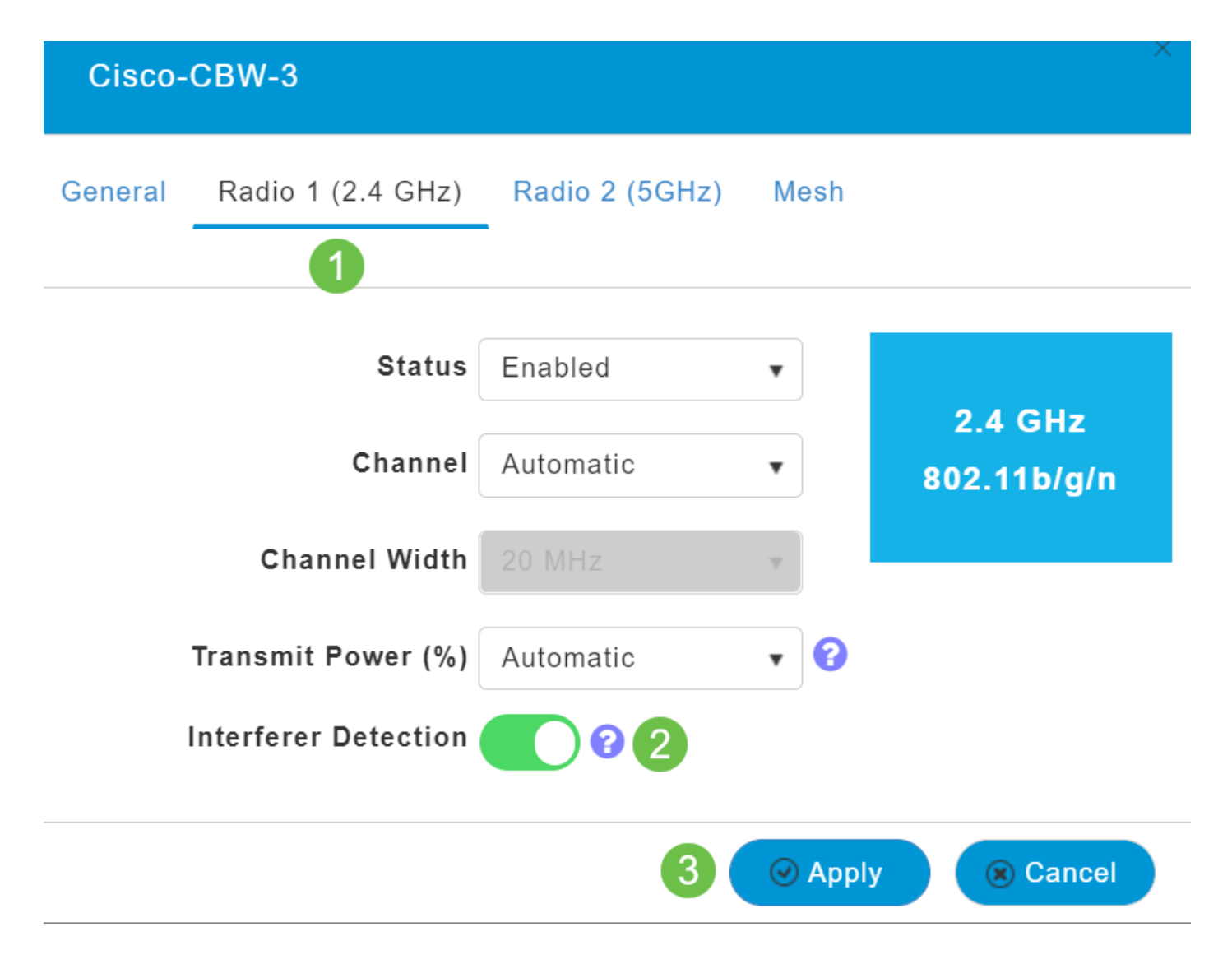

# 第7步

選擇Radio 2(5 GHz)頁。開啟Interferer Detection。按一下「Apply」。

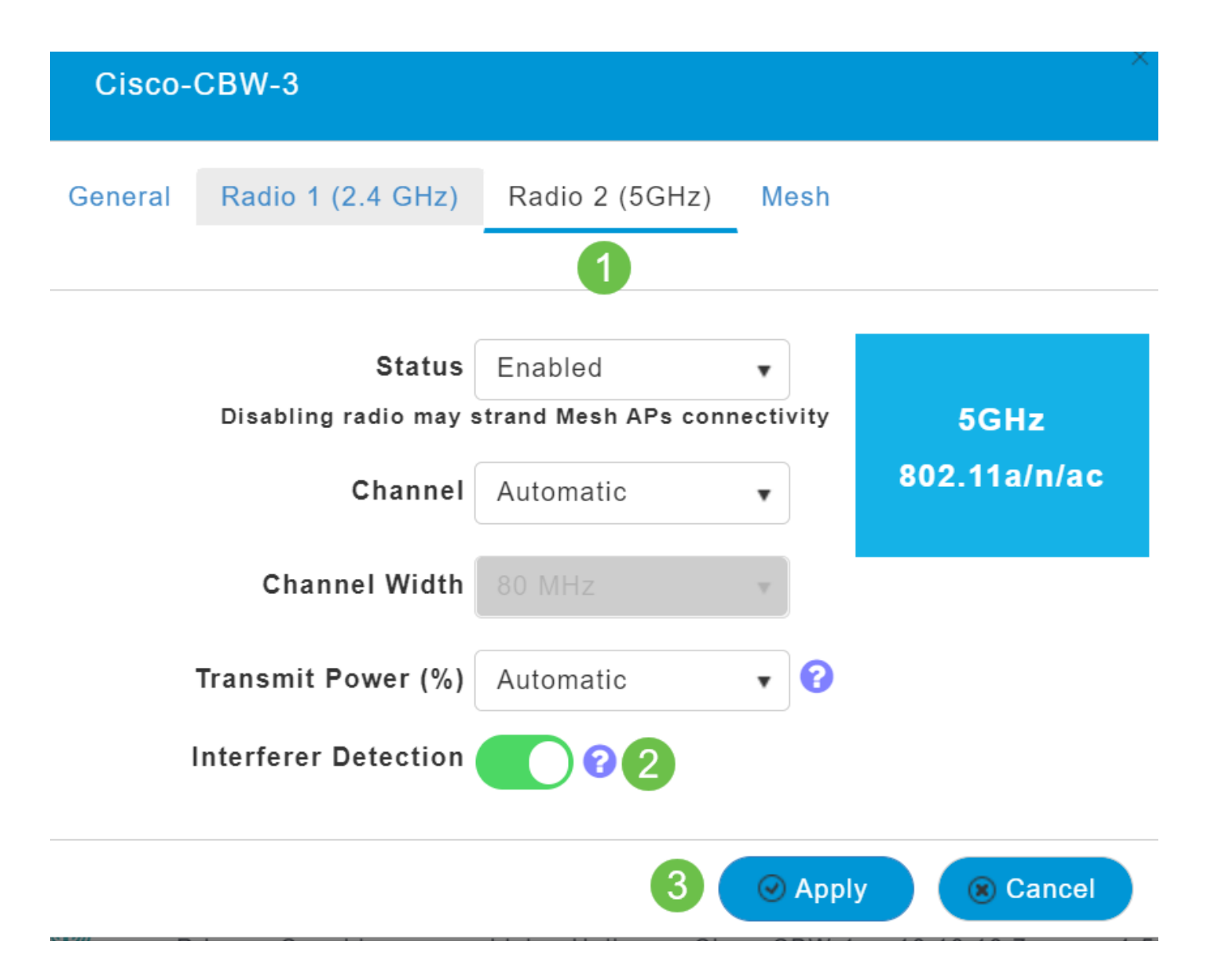

由於必須選擇每個AP旁邊的edit圖示,並一次啟用Interferer Detection(干擾檢測),因此請根據需 要多次重複步驟4至步驟7。

## 步驟9

所有AP都啟用Interferer Detection後,選擇Monitoring > Network Summary > Interferers。

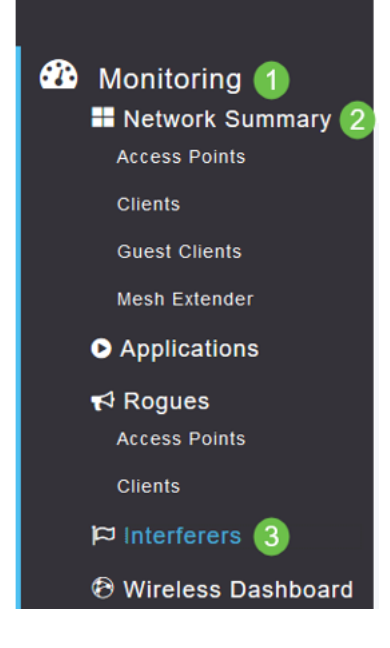

這些干擾源可能工作在2.4 GHz或5 GHz。您可以一次檢視這些檔案。

列出了以下詳細資訊:

AP名稱 — 檢測到干擾裝置的接入點的名稱。

Radio Slot — 安裝無線電的插槽。

裝置型別 — 干擾源的型別(例如,微波爐、干擾器、WiMax Mobile等)

受影響的通道 — 裝置影響的通道。

Detected Time -檢測到干擾的時間。

嚴重性 — 干擾裝置的嚴重性指數。

佔空比(%) — 乾擾裝置處於活動狀態的時間比例。

RSSI — 接收接入點的訊號強度指示器(RSSI)。

裝置ID — 唯一標識干擾裝置的裝置標識號。

群集ID -唯一標識裝置型別的群集標識號。

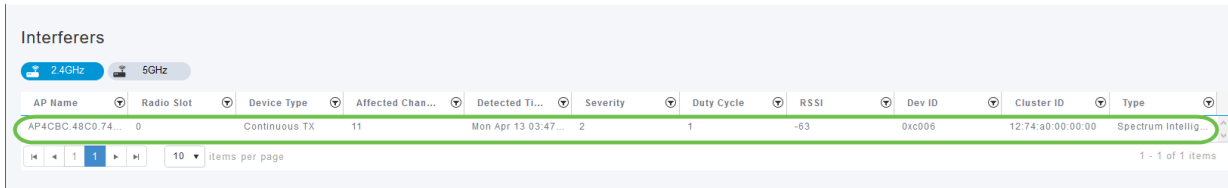

如果按一下清單中的干擾源,則可以檢視該特定干擾源的詳細資訊。在CBW AP上,所示的干擾僅 包括在當前使用的相同通道上的干擾。

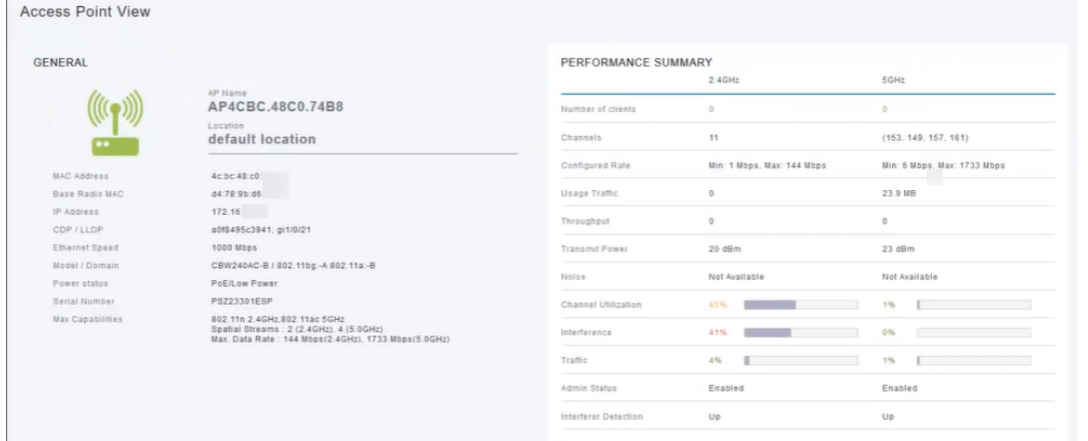

## 步驟12

向下滾動並按一下Spectrum Intelligence以瞭解詳細資訊。要在2.4GHz和5GHz之間切換,請按一下 每個按鈕。您可以檢視*活動干擾*器和*干擾功率*。您更有可能在2.4 GHz頻段上看到干擾源。干擾功 率顯示訊雜比。在本例中,干擾不夠高,不能導致干擾產生大問題。

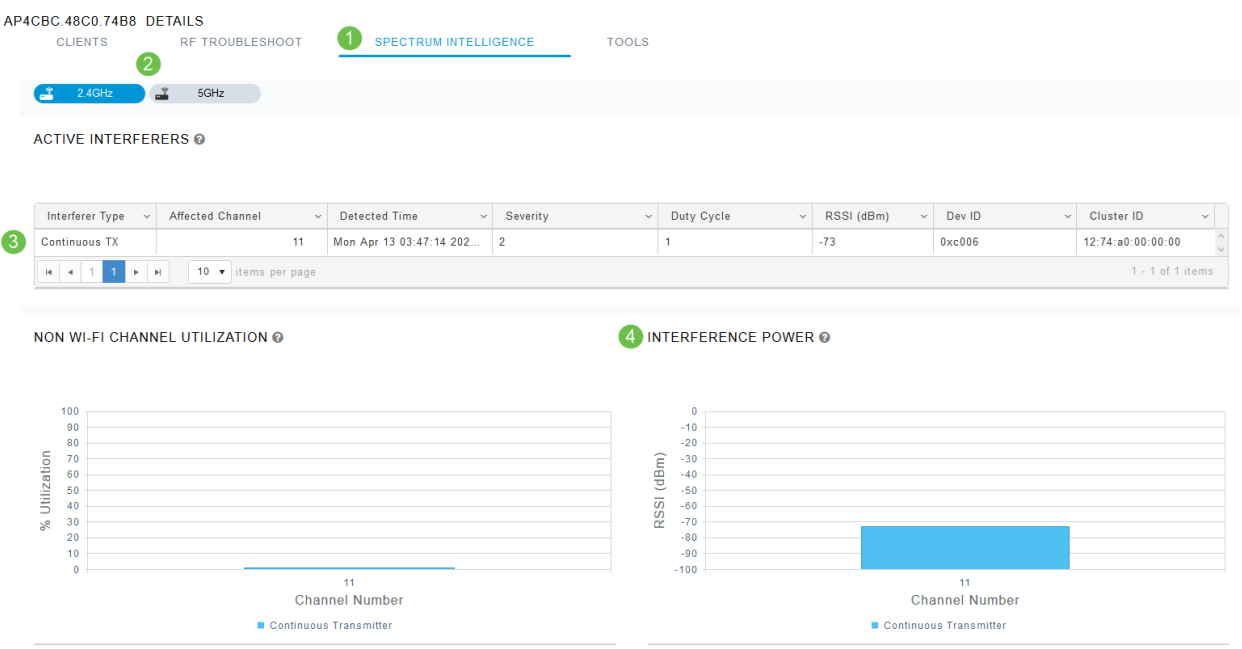

# 結論

這樣,您就可以看到無線網路內部和周圍的干擾源。如果有多個干擾源共用同一個通道,則可能需 要考慮更改您使用的通道。把它想象成一條擁擠的道路,減慢速度,以便您前往一條開放的道路以 獲得更好的效能。開始此過程之前,您應該考慮一些事項。

是否認為其他AP或無線客戶端可能導致問題?因此,您可以通過按一下下面的連結來閱讀有關欺詐 的資訊。

有關Mesh Wireless主題的更多資訊,請按一下以下任何連結:

[常見問題](/content/en/us/support/docs/smb/wireless/CB-Wireless-Mesh/1769-tz-Frequently-Asked-Questions-for-a-Cisco-Business-Mesh-Network.html) [Radius](/content/en/us/support/docs/smb/wireless/CB-Wireless-Mesh/2077-Configure-RADIUS-CBW.html) [韌體升級](/content/en/us/support/docs/smb/wireless/CB-Wireless-Mesh/2063-Upgrade-software-of-CBW-access-point.html) [RLAN](/content/en/us/support/docs/smb/wireless/CB-Wireless-Mesh/2067-RLAN-Port-Config-AP-Groups-CBW.html) [應用程式分析](/content/en/us/support/docs/smb/wireless/CB-Wireless-Mesh/2068-Application-Profiling.html) [客戶端分析](/content/en/us/support/docs/smb/wireless/CB-Wireless-Mesh/2080-Client-Profiling.html) [主要AP工具](/content/en/us/support/docs/smb/wireless/CB-Wireless-Mesh/1895-Master-AP-Tools.html) [Umbrella](/content/en/us/support/docs/smb/wireless/CB-Wireless-Mesh/2071-Configure-Cisco-Umbrella-CBW.html) [WLAN使用者](/content/en/us/support/docs/smb/wireless/CB-Wireless-Mesh/2075-Config-WLAN-Users-CBW.html) [記](/content/en/us/support/docs/smb/wireless/CB-Wireless-Mesh/2064-Setting-Up-System-Message-Logs-CBW.html) [錄](/content/en/us/support/docs/smb/wireless/CB-Wireless-Mesh/2064-Setting-Up-System-Message-Logs-CBW.html) [流量調節](/content/en/us/support/docs/smb/wireless/CB-Wireless-Mesh/2076-traffic-shaping.html) [羅格](/content/en/us/support/docs/smb/wireless/CB-Wireless-Mesh/2074-Rogue-Clients-CBW-Master-AP.html) [組態管理](/content/en/us/support/docs/smb/wireless/CB-Wireless-Mesh/2072-Config-Managmt-CBW.html) [埠配置網狀模式](/content/en/us/support/docs/smb/wireless/CB-Wireless-Mesh/2066-Config-Ethernet-Ports-Mesh-Mode.html) [歡迎使用CBW網狀網路](/content/en/us/support/docs/smb/wireless/CB-Wireless-Mesh/1768-tzep-Cisco-Business-Introduces-Wireless-Mesh-Networking.html) [使用電子郵件驗證和](/content/en/us/support/docs/smb/wireless/CB-Wireless-Mesh/2082-Configure-Guest-Network-email-RADIUS-CBW.html) [RADIUS記帳的訪客網路](/content/en/us/support/docs/smb/wireless/CB-Wireless-Mesh/2082-Configure-Guest-Network-email-RADIUS-CBW.html) [疑難排解](/content/en/us/support/docs/smb/wireless/CB-Wireless-Mesh/2109-tz-troubleshooting-CBW-Mesh-Network.html) [使用帶CBW的Draytek路由器](/content/en/us/support/docs/smb/wireless/CB-Wireless-Mesh/kmgmt-2314-Draytek-router-Cisco-Business-Wireless.html)